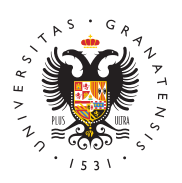

# **UNIVERSIDAD** DE GRANADA

[Centro de Produ](http://ceprud.ugr.es/)cción [de Recursos p](http://ceprud.ugr.es/)ara la [Universidad D](http://ceprud.ugr.es/)igital [\(CEPRU](http://ceprud.ugr.es/)D)

### [Gestor de guías docentes de M](http://ceprud.ugr.es/area-web/servicios/gestor-guias-docentes/masteres)ásteres

Puedes consulpanceddimiento completo para la elaboración y aproba [guías \(p](http://ceprud.ugr.es/sites/centros/ceprud/public/import-file/Infografia-guias-docentes-masteres-2021.pdf)df) .

En esta página hemos incluido información de ayuda y vídeo-tutor gestión de guías docentes. Se han creado de forma específica par

- [Profeso](http://ceprud.ugr.es/area-web/servicios/gestor-guias-docentes/masteres#title3)r/a .
- [Coordinador/a de](http://ceprud.ugr.es/area-web/servicios/gestor-guias-docentes/masteres#title4) máster .

# Acceso a la aplicación web

- $\bullet$  Si ha olvidado la contraseña o es la primera vez que se acced para másteres es independiente de la de grados):
	- 1. Accedemos a plla cación web de gestión de guías (abre en ve [nuev](https://masteres.ugr.es/acceso-guias)a)
	- 2.Pulsamos en el enlace "Reinicializar contraseña",
	- 3.introducimos el correo de @ugr.es y pulsamos "Enviar"
	- 4. Revisamos nuestro correo y seguimos las instrucciones pa contraseña.
- $\bullet$  Si no es la primera vez que accedemos y ya tenemos la contra
	- 1. Accedemo a palicación web de gestión de guías (abre en ven
	- 2. Seguimos las instrucciones de esta página en función de r

Un vez que te identifiques, y si no te aparece directamente el list ve al me**Adminy escoge la o**Geisótmón de quías docentes

# Formas de usar la aplicación web

La aplicación web es una herramienta para ayudar a la comunidad confeccionar las guías docentes y facilitar su publicación. Se pue formas:

· De forma asíncrona cada grupo de profesores/as prepara cada una guías, termina y el/la coordinador/a correspondiente revisa es

los errores que deben subsanar. Y se procede de igual forma o asignaturas.

• De formsáncronalos/las coordinadores/as de máster establecen un plazo para que el profesorado elabore todas las guías y oti los/as coordinadores/as las aprueben (a instancias de la Comi del máster).

En todo momento es posible descargarse un fichero zip con todas formato PDF. De esa forma es posible compartir y revisar las guía la aplicación web.

#### Accesibilidad de las guías docentes

De acuerdo con la normativa legal vigente, toda la información qu web debe ser accesible. Esto afecta tanto al contenido de las pág los ficheros PDF.

A la hora de crear la guía docente se **debenas sopolare las cesibilidad** que aparecen en esta web. En particular aquellas trause dese refieren [element](https://ceprud.ugr.es/area-web/servicios/accesibilidad/normas#title4)o/stablas de datos

# Profesorado

Antes de empezar, el profesorado de una determinada asignatura d con el resto de profesorado que imparte esa asignatura (tanto de prácticas) y decidir quién va a encargarse de editar la guía. En es debe incluir al profesorado de las asignaturas que estén en máste tener la misma guía docente.

El/la profesor/a encargado/a de editar la guía debe escoger la opo guía docente". Una vez introducida la guía debe escoger "Guardar informar al resto de profesores/as implicados/as para que puedan contenido de la misma y detectar posibles errores. Solo cuando to esté de acuerdo se debe "Enviar al coordinador/a para su aprobac

Existe también la posibilidad de "liberar la guía" y que otro/a prof la introducción de los datos de la guía docente.

Lo primero que nos aparece es una tabla con las asignaturas de m impartamos. En esa tabla tenemos 3 columnas:

- Curso. Aparece el código y el nombre del curso.
- Estado. El estado en el que se encuentra la guía.
- Acciones. Las acciones que nosotros podemos llevar a cabo en estado en el que se encuentre la guía.

En función del estado en el que se encuentre la guía pueden darse situaciones:

- No se ha creado la guía do bængtueía aún no se ha creado. El profesorado de esa asignatura tiene que ponerse de acuerdo s encargará de introducir los contenidos. QuienEdetaalniclea Igau aacció docent<sup>e</sup> será a quien se le asignará la edición y nadie más pod Posteriormente podrá dejar de editar la guía escobogeieando la ac guía y que otro/a profesor/a pueda seguir con la edición.
- · La guía docente está siendo editada por xxxl@luagprosfesor/a con email xxx@ugr.es es la persona responsable de la edición de del profesorado podrá ver los cambios que se realicen pero no modificar la guía. Si se edita la guía y se escoge "Enviar a ap coordinador/a" ya no se puede seguir editando y pasaría al es docente ha sido enviada por xxx@ugr.es al coordinador/a para
- La guía docente no está siendo editada por ningún/ninguna pro en este momentoa guía docente ha sido creada pero en este mo la está editando nadie. Si escogemos "Editar la guía docente" la guía.
- La guía docente ha sido enviada por xxx@ugr.es al coordinado aprobación la guía está pendiente de ser aprobada por el/la coo máster. A partir de aquí se podrían dar dos situaciones:
	- La guía es aprobada y termina todo el proceso.
	- $\circ$  La guía no es aprobada y vuelve a la persona que la estab que subsane errores indicados por el/la coordinador/a.
- El coordinador/a ha indicado errores que es necesarlao subsana persona que está editando la guía debe resolver los errores q volver a enviar la guía para que sea aprobada.
- La guía docente ha sido aprobada con fecha: DaD /gNuMa/ AdAocente se ha aprobado y ya no se puede realizar ningún cambio.

En el siguiente vídeo, de 8 minutos y 46 segundos de duración, pu proceso de creación de una guía docente:

Videotutorial para el profesorado sobre la gestión de guías docent

#### [http://ceprud.u](http://ceprud.ugr.es/)gr.es/

# Coordinador/a de máster

Su rol es aprobar las guías de las asignaturas del máster.

Dentro de la sección de coordinación del máster aparece un enlac de asignaturas del máster.

Si pinchamos sobre el nos debe aparecer algo similar a esto:

En la parte superior aparecen varios elementos que permiten:

- Descargar todas las guías (que hayan sido creadas) en format fichero zip.
- También es posible filtrar qué guías queremos ver.
- Y marcar (o desmarcar) todas las guías que estén pendientes

Debajo aparecen las guías. Estas se pueden encontrar en los sigu

- No se ha creado la quía docente denladueshoa empezado a introd los contenidos de la guía. Se debe contactar con el profesorado esa asignatura para que se pongan de acuerdo sobre quien se introducir los datos.
- La guía docente está siendo editada por xxx @uagp.reosfesor/a cor email xxx@ugr.es está editando la guía. Se debe esperar a qu editar.
- · La guía docente no está siendo editada por ningún/ninguna pro en este momentba guía ha sido creada pero ningún/ninguna pro

tiene actualmente asignada para poder editarla.

- La quía docente ha sido enviada por xxx@ugr.es al coordinado aprobación el/la coordinador/a debe revisar la guía e indicar, s necesario, los errores que haya que subsanar. Si no hubiera n aprobaría pulsando "Aprobar guía docente"
- El/la coordinador/a ha indicado errores que es necesario subs guía no ha sido aprobada porque se deben subsanar errores.
- La guía docente ha sido aprobada con fecha: DaD /gMu Ma/ AdAocente se ha aprobado y ya no se puede realizar ningún cambio.

Si se revisa una guía:

- Se puede indicar que necesita subsanar errores (y volvería al estaba editando para que los corrija).
- Se puede aprobar, indicando la fecha de aprobación.

En el siguiente vídeo-tutorial (duración 3 minutos y 27 segundos) un tutorial para coordinadores y coordinadoras.

Videotutorial para coordinadores/as sobre la gestión de las guías

#### Preguntas frecuentes

La guía que aparece en la plataforma no coinciden exactamente con la guía aprobada para el curso 2021-2022, ¿a qué se debe?

Durante estos meses se ha llevado a cabo una revisión de las efectos de accesibilidad:

- $\circ$  Se ha organizado la información usando viñetas.
- o Se han actualizado hipervínculos rotos.
- $\circ$  Se han eliminado errores de formato que limitaban sustano accesibilidad.

Se ha detectado que un elevado número de hipervínculos y enl introducidos en las Guías del pasado curso no son correctos y contenido deseado. Se ruega dedicar especial atención a esta este año y actualizar los enlaces cuando sea necesario.

Hay algunos apartados de la guía que no puedo introducir, ¿es un error?

Tanto la información del profesorado como aquella que debe c que aparece en la memoria Verifica se incluirá de forma autom

La guía la queremos editar varios/as profesores/as, ¿es posible?

Sí, una vez que un/a profesor/a está editando la guía puede e "Liberar guía".

Nos aparece entonces un mensaje para que confirmemos que e queremos liberar la guía y que de esa forma la pueda editar o

En ese momento el estado pasLaarígauíaa sdecrc'ente no está siendo editada por ningún/ninguna profesor/a en est<sup>e</sup> ym**o m**ælmqtwier profesor/a de ese curso puede seleccionar "Editar guía docent con la edición.

¿Por qué no me aparece mi docencia del curso que viene o no es correcta?

La información es la que está en las bases de datos institucio correcta debes ponerte en con**eactue cominitærnacional de posgra** para que compruebe tu docencia.

Si es correcta, es posible que no se refleje en la aplicación w 24 horas.

Soy profesor de varias asignaturas equivalentes (con el mismo contenido) ¿qué debo hacer?

Se han definido equivalencias entre las asignaturas que deber guía.

Hay que editar la guía una única vez, la de la asignatura deno y su contenido se copiará automáticamente en el resto de guía equivalentes.

Sólo los profesores de las asignaturas madres podrán editar.

Las asignaturas madres están definidas conforme a los sigui

1.Grado en Granada

2. Asignatura con mayor número de matrículas en el curso ac

Soy el coordinador de un Máster donde hay asignaturas equivalentes (con el mismo contenido), ¿cómo debo proceder?

Se han definido equivalencias entre las asignaturas que deber guía, por lo que se editará y aprobará una única guía docente.

Sólo los/as coordinadores/as de los Máster donde estén las as madres podrán aprobar la guía docente y dicha aprobación v resto de asignaturas equivalentes.

Las asignaturas madres están definidas conforme a los sigui

1.Grado en Granada

2.Asignatura que más alumnado tenga

¿Puedo seguir utilizando la guía didáctica de la asignatura?

#### [http://ceprud.u](http://ceprud.ugr.es/)gr.es/

Esta aplicación se ha diseñado exclusivamente para la gestión docentes y recoge los datos regulados en la Normativa de eva calificación.

El profesorado responsable de las asignaturas puede seguir utilizando responsable de las asignaturas didácticas para determinar aspectos más concretos de la activ como hasta ahora.

• ¿Qué sucede con asignaturas que áun no tienen profesorado asignado?

Esas asignaturas las puede editar el/la coordinador/a del más

Varios/as profesores/as queremos editar la guía, ¿es posible?

Sí, una vez que un/a profesor/a está editando la guía puede e "Liberar guía".

Nos aparece entonces un mensaje para que confirmemos que e queremos liberar la guía para que la pueda editar otra persona.

Soy profesor de un Máster conjunto pero no pertenezco a la Universidad de Granada. ¿Puedo editar la guía de mi asignatura?

Tienes que estar registrado en la Escuela Internacional de Po disponer de una dirección de correo electrónico del tipo ext.-tener acceso.

En caso de no contar con una dirección de correo electrónico @ugr.es, deberá ponerse en contacto con epcoordina@ugr.es p activen el acceso identificado a la secretaría virtual de la UG cuenta de ese tipo.

¿Es posible descargar las guías en formato PDF en cualquier momento del proceso de elaboración de las guías docentes?

Sí, cualquier guía que tenga algún contenido se puede descar momento del proceso de elaboración de las guías.

Además se puede descargar un fichero zip con todas guías en

• Soy coordinador/a de un máster, ¿necesito aprobar las guías de una en una?

No, es posible marcar todas las guías pendientes de ser aprob aprobarlas todas a la vez.

Para cada máster se pueden establecer calendarios propios. E establecen un plazo a los/las profesores/as para que elaboren revisen internamente. A continuación el/la coordinador/a, por descarga todos los PDFs y revisa las guías e indica los cambi realizar (no necesariamente a través de la aplicación web).

¿En qué idioma he de editar la guía de mi asignatura que imparto en otro idioma?

Aquellas quías de asignaturas que sean de lingüística o de en

idiomas, deberán redactarse en castellano.

Las guías de asignaturas que no sean de enseñanza de idioma se impartan en otra lengua cPonoforomoeloabara la impartición de [docencia en inglés u otras lengu](https://secretariageneral.ugr.es/bougr/pages/bougr157/_doc/acg15711/!)as deberraámjer eza sactarse en el idioma de impartición de la asignatura. Para ello verás que ha guía en inglés.

• *i* Por qué me aparecen en el pdf páginas en blanco?

Esto se debe a que al copiar y pegar se han introducido eleme que afectan al formato. Para solucionarlo debes hacer lo sigui

- 1. Abrir un editor de texto que no permita dar formato. Por e en windows o xedit en linux.
- 2. Cortar y pegar en el editor el contenido de la parte de la visto afectada.
- 3. Limpiar bien ese cuadro del formulario para eliminar todo haber quedado.
- 4.Pegar el contenido del editor en el cuadro del formulario. 5.Darle formato al texto.
- ¿Cómo puedo tener dos listas anidadas donde una es no numerada y la otra es numerada?

Por defecto las listas deben ser del mismo tipo. Si lo hacemos problema. Por ejemplo:

o Tema 1. Tipos de datos simples.

- Listas.
- Pilas.
- Colas
- Tema 2. Tipos de datos complejos.
	- Árboles.
	- Tablas hash.

Si queremos tener una lisa no numerada y dentro una numerad cada una de las listas interiores y pulsamos sobre el botón de

```
Tema 1. Tipos de datos simples. 
   1.Listas.
   2.Pilas.
   3.Colas
Tema 2. Tipos de datos complejos. 
   1.Árboles.
   2.Tablas hash.
```
Otras dudas, ¿no encuentras respuesta a tu duda?

Dirígete @æmaipara comunicar incidencias o resolver dudas indi

- Nombre del título (Máster en ....), en su caso.
- Nombre y código de la asignatura, en su caso.
- Descripción de la incidencia.

También puedes rellenar el siguiente formulario, seleccionand Guía Docente de Máster

[Guías Docentes | Vicerrectorado de Ordenación Aca](https://viceoap.ugr.es/ordenacion-academica/guias-docentes)démica y P [\(ugr.e](https://viceoap.ugr.es/ordenacion-academica/guias-docentes)s)